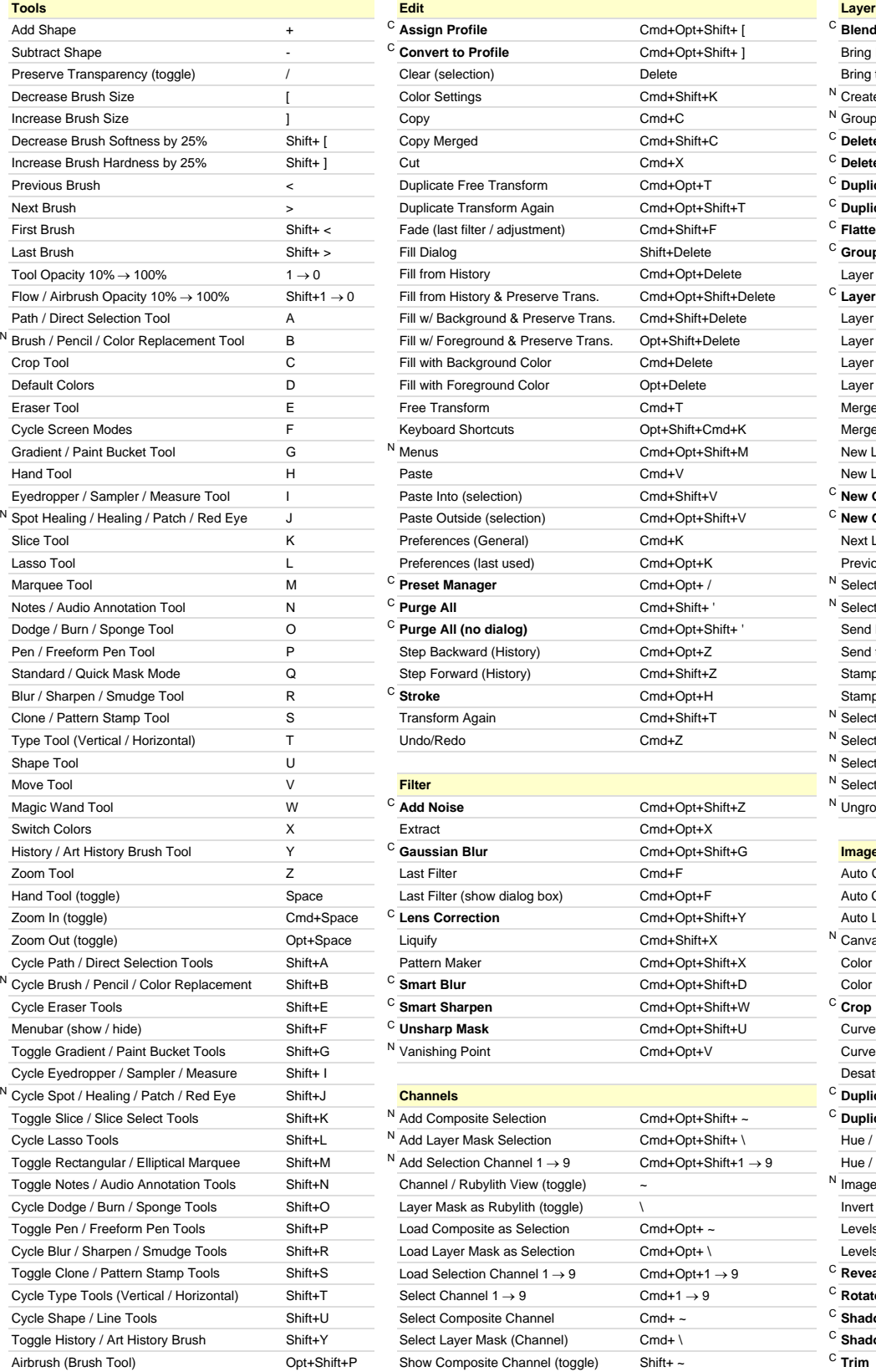

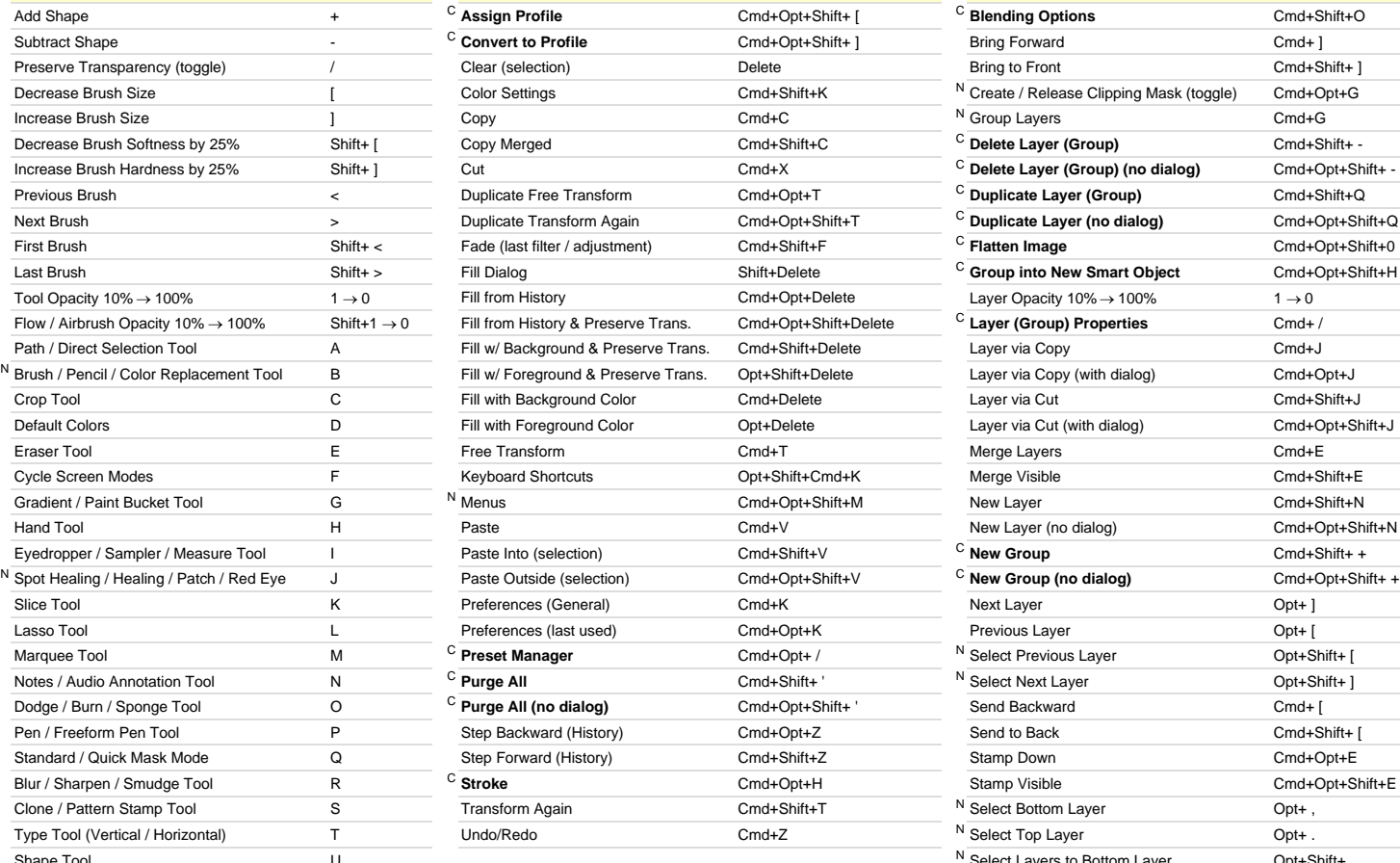

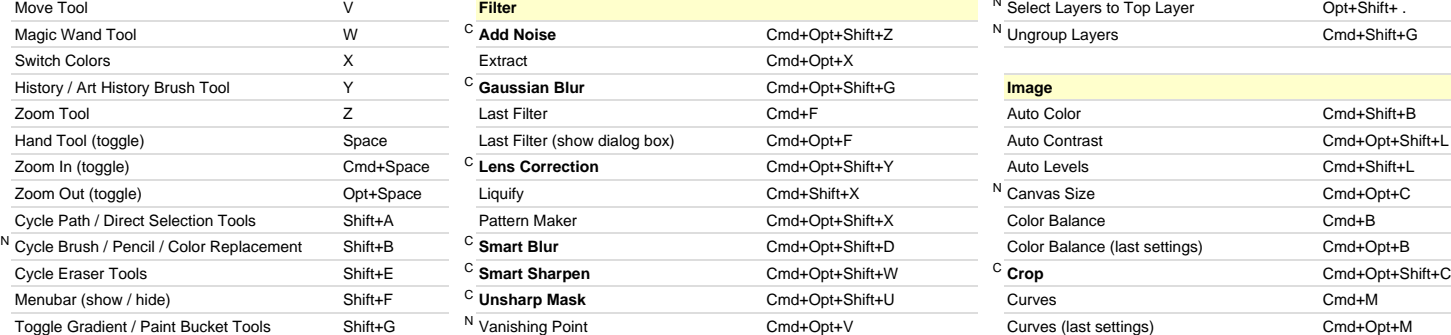

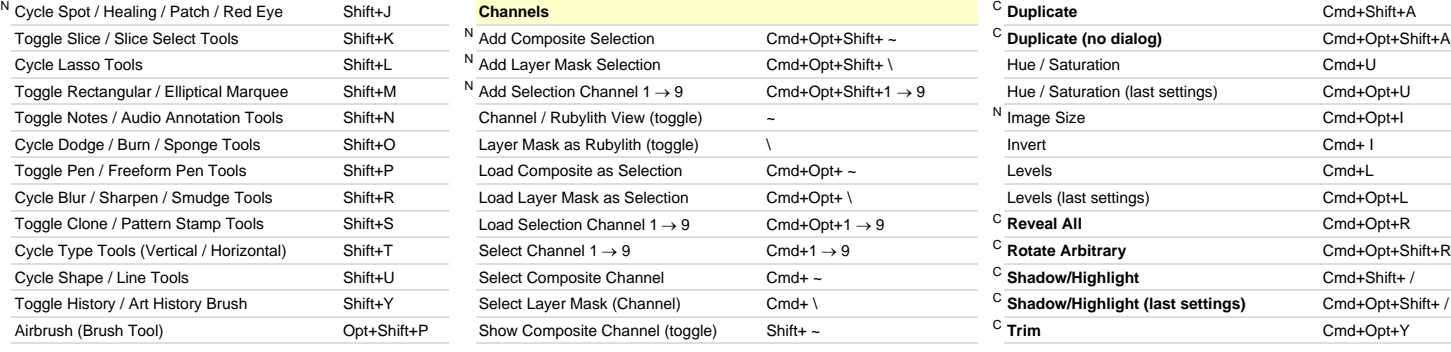

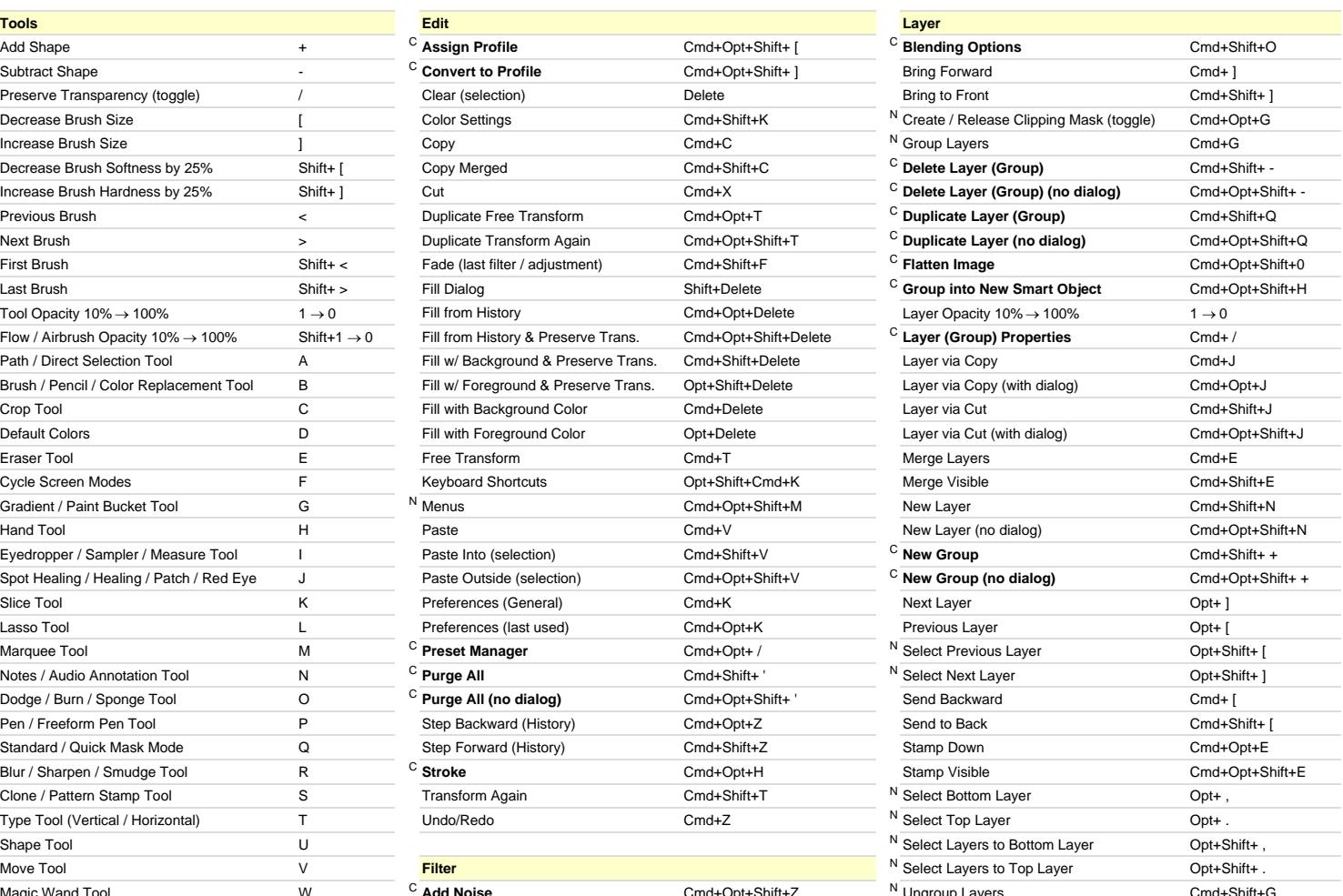

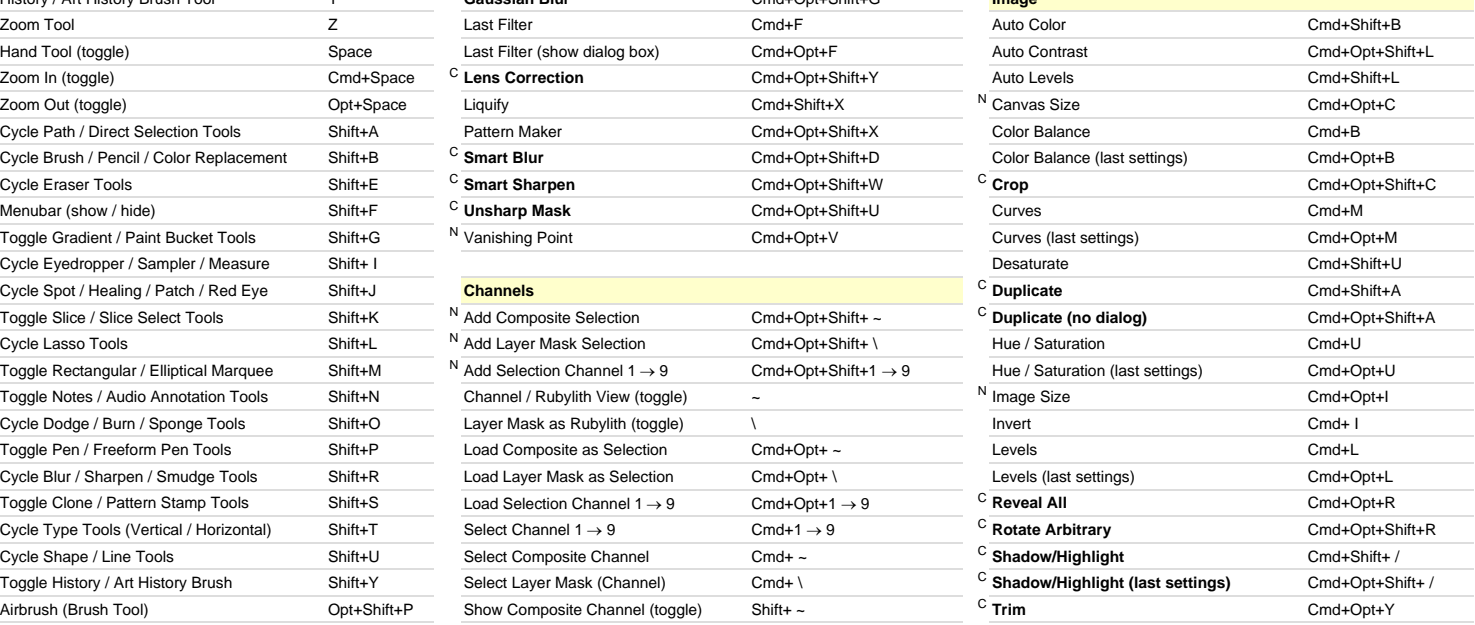

[N] New to Adobe Photoshop CS2 **[C] Custom keyboard shortcut**

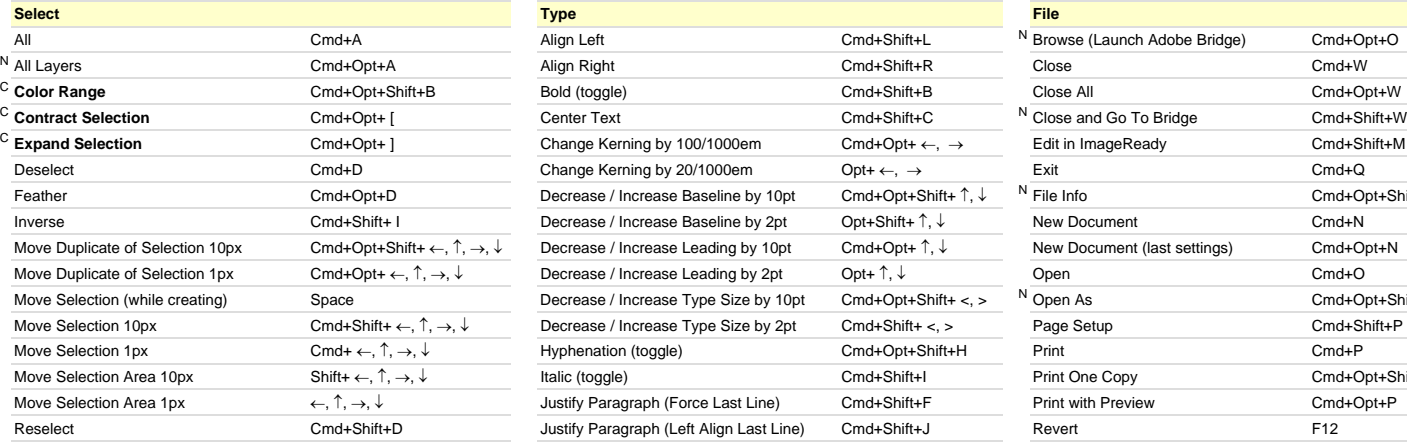

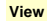

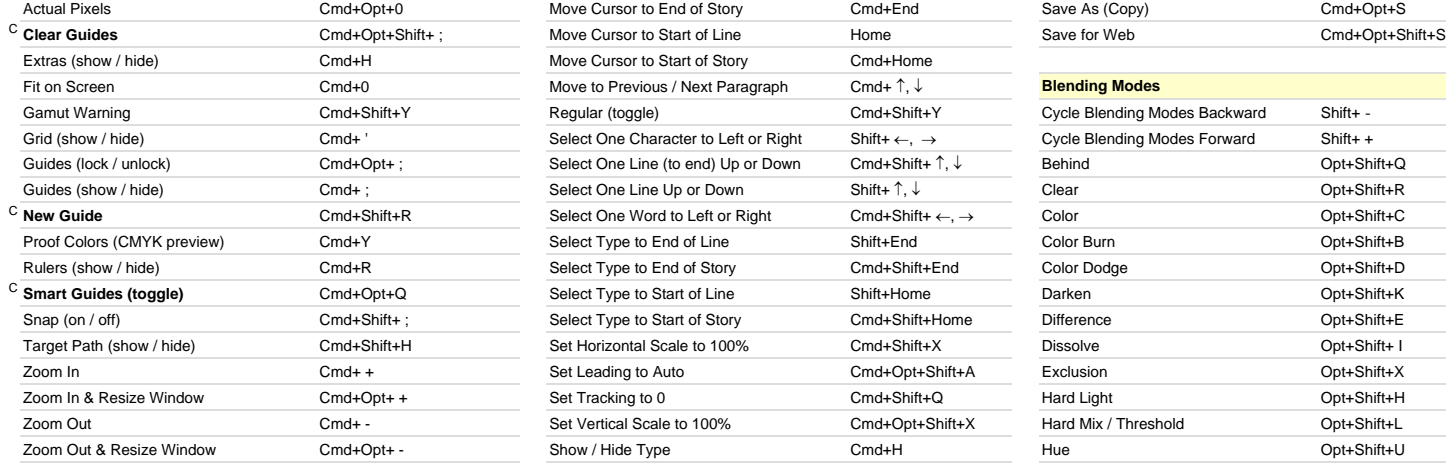

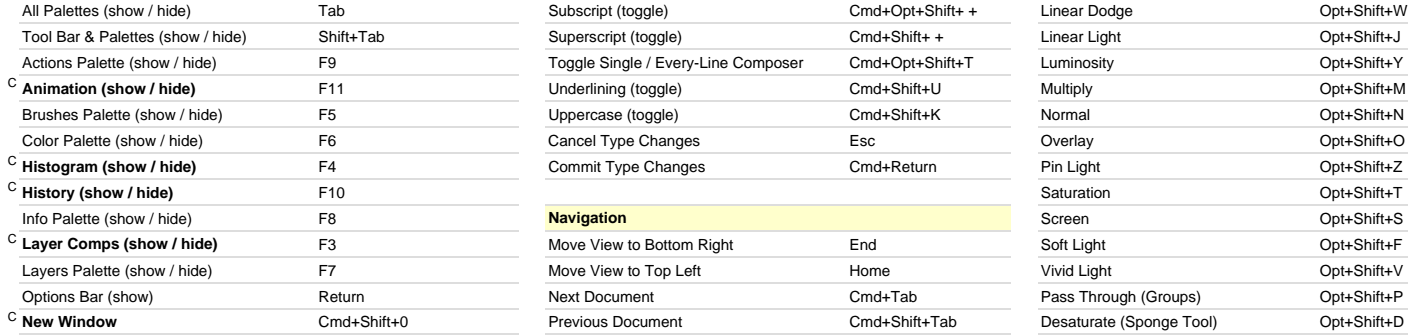

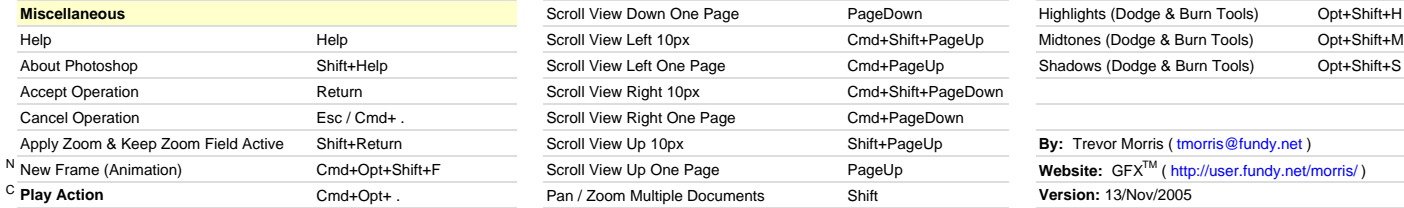

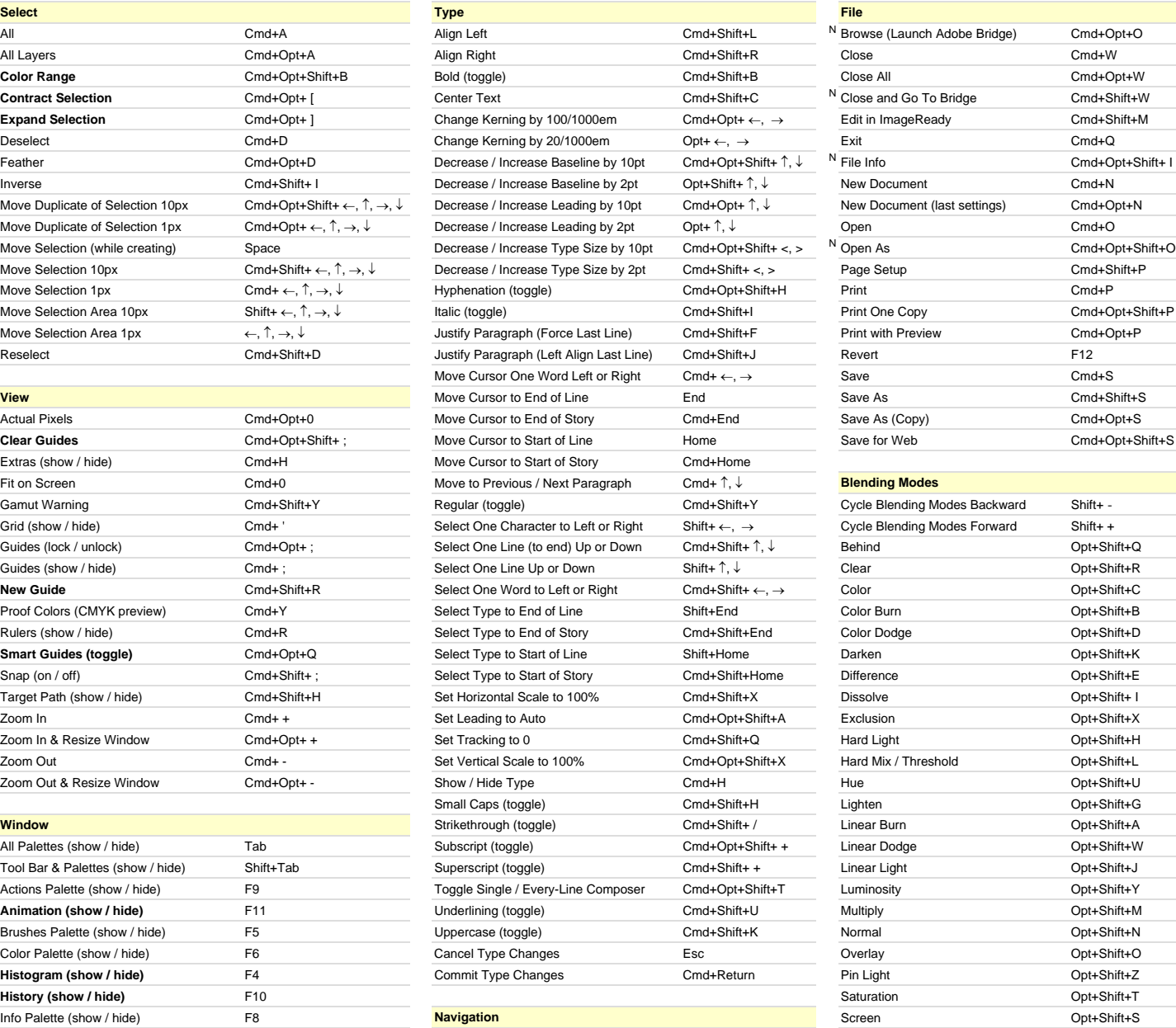

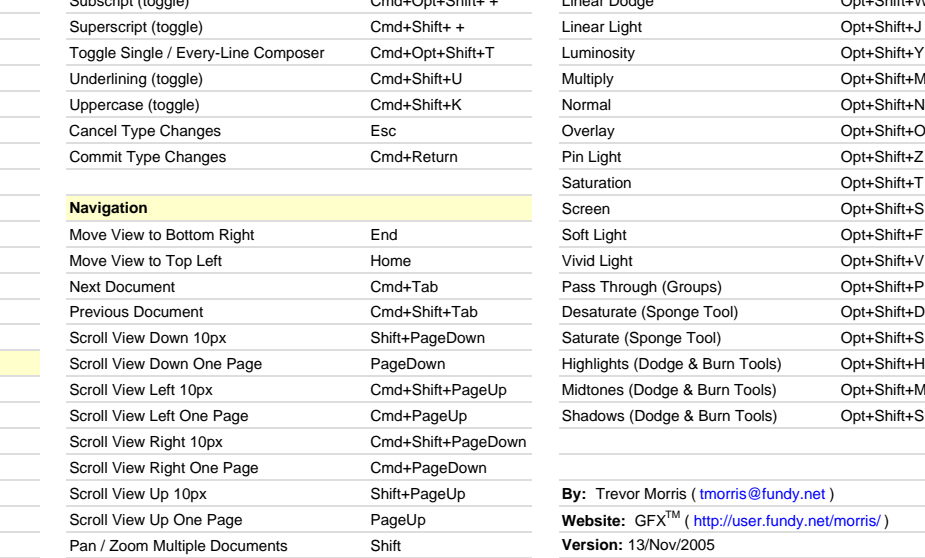

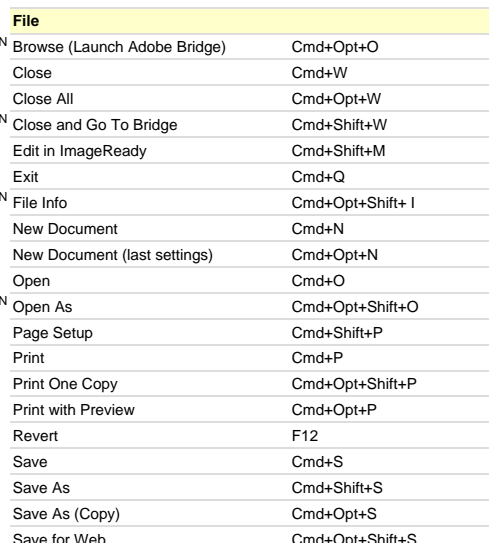

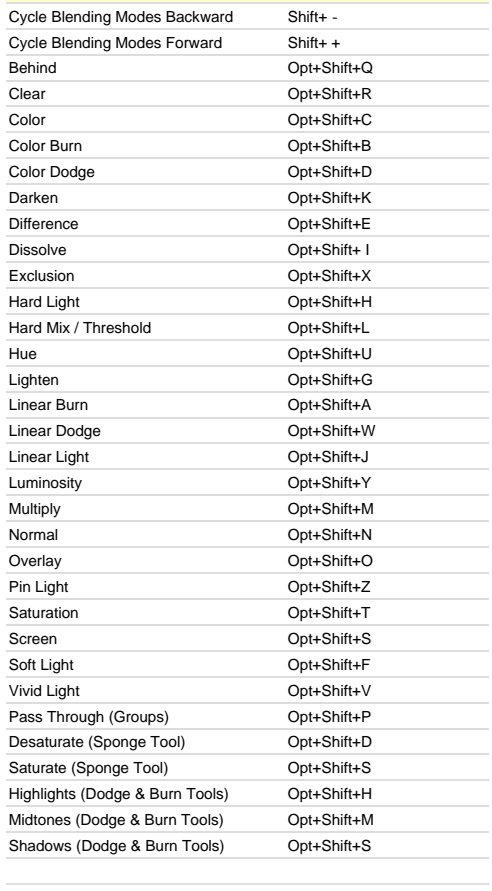

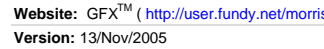

### [N] New to Adobe Photoshop CS2 **[C] Custom keyboard shortcut**

### Shift Opt Opt Opt Opt-Shift **1** Layer / Tool Opacity 10% Flow / Airbrush Opacity 10% **1 2** Layer / Tool Opacity 20% Flow / Airbrush Opacity 20% **2 Layer / Tool Opacity 30% <b>Flow / Airbrush Opacity 30% 4** Layer / Tool Opacity 40% **Flow / Airbrush Opacity 40% 5** Layer / Tool Opacity 50% **Flow / Airbrush Opacity 50% 6** Layer / Tool Opacity 60% Flow / Airbrush Opacity 60% **6 127 Layer / Tool Opacity 70% <b>Flow / Airbrush Opacity 70% Example 1** Layer / Tool Opacity 80% **Flow / Airbrush Opacity 80% 9** Layer / Tool Opacity 90% **Flow / Airbrush Opacity 90% 0** Layer / Tool Opacity 100% Flow / Airbrush Opacity 100% **0 A** Path / Direct Selection Tool **Path / Direct Selection Tools Path / Direct Selection Tools A B** N Brush / Pencil / Color Replacement Tool N Cycle Brush / Pencil / Color Replacement Color Burn Blending Mode **B C** Crop Tool Color Blending Mode **C D** Default Colors Color Dodge / Desaturate **D Example 20 Eraser Tool Cycle Eraser Tools Edit Menu… Difference Blending Mode Construction Construction Construction Construction Construction Construction Construction Construction Construction Construction Construction F** Cycle Screen Modes **Menu Bar (show / hide)** File Menu... Soft Light Blending Mode **F G** Gradient / Paint Bucket Tool **Toggle Gradient / Paint Bucket Lighten Blending Mode <b>G** Gradient in Company Company Company Company Company Company Company Company Company Company Company Company Company Company Company **H** Hand Tool Hand Tool Help Menu… Help Menu… Hard Light / Highlights Hand Light / Highlights **H I** Eyedropper / Sampler / Measure Internal Computer / Sampler / Measure Image Menu… Dissolve Blending Mode **Internal Computer Internal Computer** I **J** N Spot / Healing / Patch / Red Eye N Cycle Spot / Healing / Patch / Red Eye Linear Light Blending Mode **J K** Slice Tool **Toggle Slice / Slice Select Tools Darken Blending Mode <b>Darken Blending Mode L** Lasso Tool Cycle Lasso Tools Layer Menu… Hard Mix / Threshold **L M** Marquee Tool Marquee Tool Rectangular / Elliptical Marquee Multiply American Multiply / Midtones Multiply / Midtones **Multiply / Midtones** Multiply / Midtones Multiply / Midtones Multiply / Midtones Multiply / Midtones **N** Notes / Audio Annotation Tool **Toggle Notes / Audio Annotations** Normal Blending Mode **Normal Blending Mode Normal Blending Mode Normal Blending Mode Normal Blending Mode Normal Blending Mode Normal Blending O Dodge / Burn / Sponge Tool Cycle Dodge / Burn / Sponge Overlay Blending Mode Overlay Blending Mode <b>Overlay Blending Mode** Overlay Blending Mode **O P** Pen / Freeform Pen Tool Toggle Pen / Freeform Pen Tools **Pass Through Blend Mode (Groups) P Q** Standard / Quick Mask Mode Behind Blending Mode Behind Blending Mode Behind Blending Mode **Q R** Blur / Sharpen / Smudge Tool Cycle Blur / Sharpen / Smudge Clear Blur Clear Blending Mode **R S** Clone / Pattern Stamp Tool **Toggle Clone / Pattern Stamp** Select Menu… Select Menu… Screen / Saturate / Shadows **S T** Type Tool **T** Type Tool **Filter Menu Filter Menu CONS** Saturation Blending Mode **T U** Shape Tool Cycle Shape / Line Tools **Cycle Shape / Line Tools And Tools And Tools Hue Blending Mode <b>U** U **V** Move Tool View Menu… Vivid Light Blending Mode **V W** Magic Wand Tool Window Menu Linear Dodge Blending Mode **Window Menu...** New York Linear Dodge Blending Mode **Window Menu X** Switch Colors Exclusion Blending Mode **X Y** History / Art History Brush Tool **Toggle History / Art History Brush Luminosity Blending Mode Y Y Z** Zoom Tool Pin Light Blending Mode **Z +** Add Shape **+** Add Shape Cycle Blending Modes Forward **-** Subtract Shape Cycle Blending Modes Backward **- ; ; ' Decrease Brush Size Decrease Brush Softness by 25% Previous Layer N Select Previous Layer N Select Previous Layer Increase Brush Size 1** Increase Brush Hardness by 25% Next Layer Next Layer **N** Select Next Layer **Example 19 A Previous Brush Previous Brush A Select Bottom Layer N Select Bottom Layer N Select Layers to Bottom Layer <b>N** Select Layers to Bottom Layer **( , ) > ( . )** Next Brush Last Brush N Select Top Layer N Select Top Layer N Select Layers to Top Layer **> ( . ) /** Preserve Transparency (toggle) **/ \** Layer Mask as Rubylith (toggle) **\ ~** Channel / Rubylith View (toggle) Show Composite Channel (toggle) **~ Delete** Clear (Selection) Fill Dialog Fill Dialog Fill with Foreground Color Fill w/ Foreground & Preserve Trans. **Delete Return Chang Community Community Apply Zoom & Keep Box Active Active Active Active Active Active Active Active Active Active Active Active Active Active Active Active Active Active Active Active Active Active Active Activ Space** Hand Tool / Drag Selection **Space Space Zoom Out (toggle) Space Space Space Space Space Space Space Zoom Out (toggle) Space Space Space Space Space Zoom Out (toggle) Space Space Tab** Toolbar & Palettes (show / hide) All Palettes (show / hide) Next Application (Windows) Previous Application (Windows) **Tab** Move Selection Area 1px Up Move Selection Area 10px Up T Increase Leading 2pt T Increase Baseline 2pt **T** 1 ↓ Move Selection Area 1px Down Move Selection Area 10px Down T Decrease Leading 2pt T Decrease Baseline 2pt ↓ ← Move Selection Area 1px Left Move Selection Area 10px Left T Decrease Kerning by 20/1000em ← → Move Selection Area 1px Right Move Selection Area 10px Right T Increase Kerning by 20/1000em → Move Selection Area 10px Right → → **Home** Move View to Top Left **T** Select Type to Start of Line **Home Home Home Home End** Move View to Bottom Right **T** Select Type to End of Line **The Construction Construction Construction** Construction Construction Construction Construction Construction Construction Construction Construction Constructi **PageUp** Scroll View Up Scroll View Up 10px Scroll View Up 10px **PageUp** PageDown Scroll View Down Scroll View Down 10px **PageDown Scroll View Down 10px** PageDown Scroll View Down 10px **PageDown**

[N] New to Adobe Photoshop CS2 [T] Only available in Type Mode **[C] Custom keyboard shortcut**

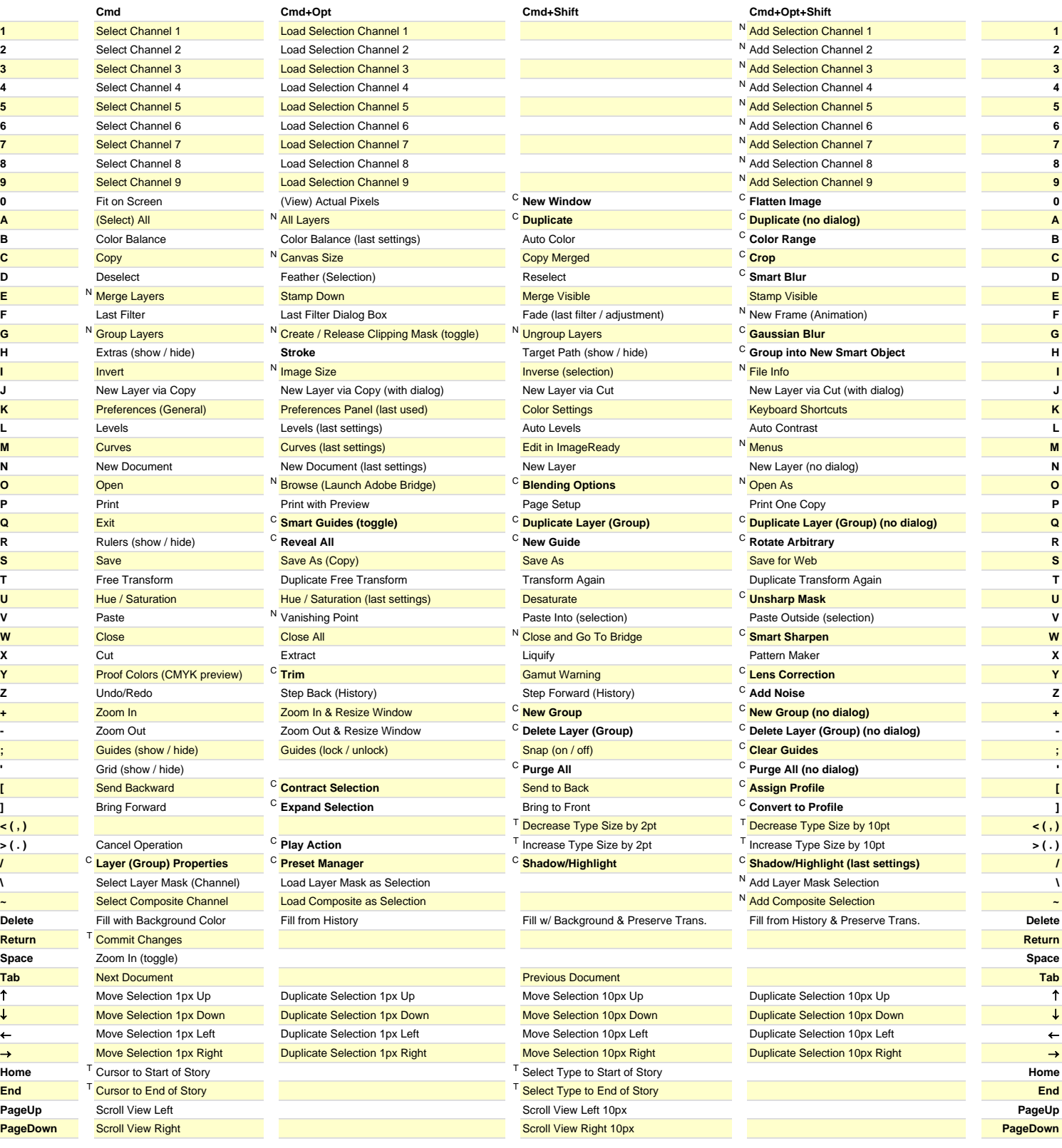

[N] New to Adobe Photoshop CS2 [T] Only available in Type Mode **[C] Custom keyboard shortcut**